Quick Start Guide

**cricket** 

wireless

Cricket Icon Smartphone

# Getting to know your Cricket Icon Smartphone

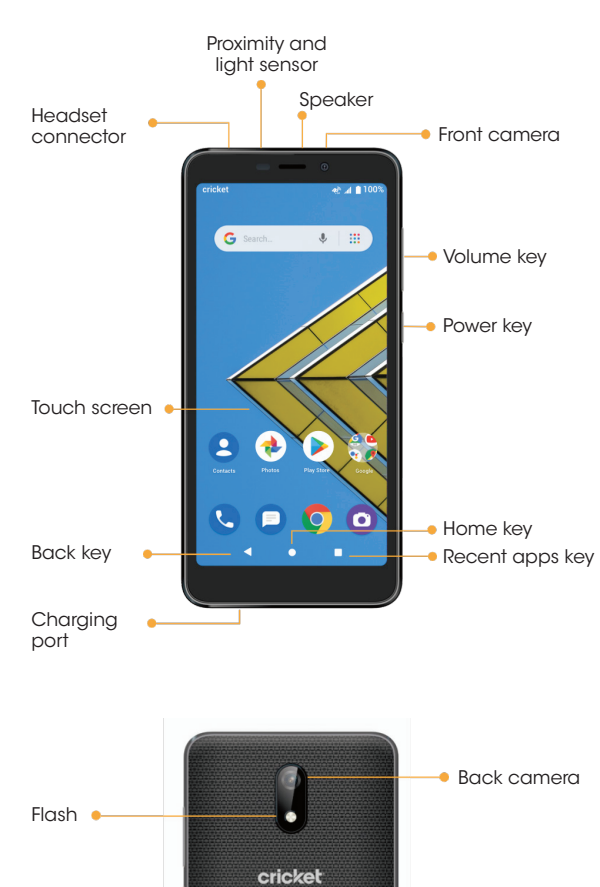

2. Install the nano-SIM card and the microSD card (not included) as shown.

3. Insert the battery, making sure the gold connectors align.Gently push down on the battery until it clicks into

4. Replace the back cover.

To avoid damage to the phone, do not use any other kind of SIM card or any non-standard nano-SIM card cut from a SIM card. You can get a standard nano-SIM

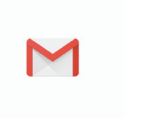

 $\mathcal{A}=\mathcal{A}=\mathcal{A}$ 

 $\bigcirc$  and  $\bigcirc$ I really appreciate you

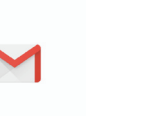

Locate the slot at the 1. bottom left corner of the back cover, and gently lift and remove the cover.

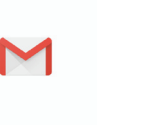

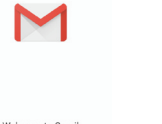

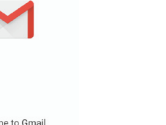

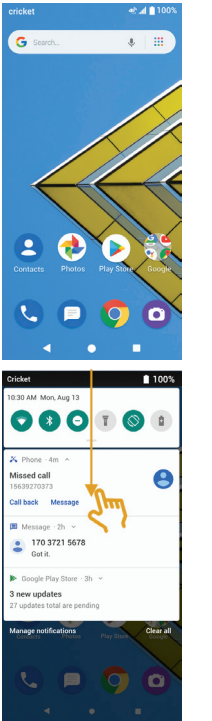

#### Navigating your phone 1. Swipe up on the screen to unlock.

- 2. Use your fingertip to lightly tap the
- 3. Use quick flicks of your finger on the touch screen to swipe up, down, left and right.

place.

Phone setup

WARNING!

### Yahoo!®, etc.) 1. Swipe up from the bottom to open

- 4. Spread two fingers apart or pinch them together on the screen to zoom in or out on a web page or Gallery image.
- 5. To return to the previous screen, tap the **Back key**  $\triangleleft$ .
- Tap the **Home key**  $\bigcirc$  at any time to return to the main Home screen. Tap and hold the **Home**  $key$   $\bigcirc$  to access Google Assistant. 6.
- 7. Tap the **Recent apps key**  $\bigcap$  to access recently viewed apps.
- Swipe up from the bottom on the 8. Home screen to access applications on your phone.

card from your service provider.

Nano-SIM card

MicroSD card

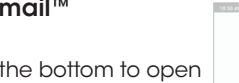

# Using the Touch screen

- 1. Tap and drag down from the Status bar to open the Notification panel. Drag down again to open the Quick settings panel.
- 2. Tap a notification and slide it sideways to delete it. Tap CLEAR ALL to clear all event-based notifications (other ongoing notifications will remain).
- 3. In the Quick settings panel, tap the Settings icon **to** to access Settings.

screen.

- 1. Tap and hold an empty space on the Home screen and tap Wallpaper
- 2. Select wallpaper and tap Set wallpaper to Home screen, Lock screen, or both.

- 1. Swipe up from the bottom on the Home screen to open the apps drawer. Then tap and hold the app to activate move mode, and drag the item to any Home screen.
- 2. Tap and hold an empty space on any Home screen, and choose Shortcuts.
- 3. Drag the shortcut to the Home screen.

- 1. Tap and hold the item to be repositioned to activate move mode.
- 2. Drag the item to the desired position and then release.

#### Notification panel

- 1. From the Home screen, tap Phone  $\bullet$  > Dialer  $\bullet$
- 2. Tap and hold the 1 key  $\frac{1}{2}$ . (On first use, follow prompts to set up voicemail.)

# Personalize your screen

### Set wallpaper

#### Add an app or shortcuts

Product meets FCC Radio Frequency Exposure Guidelines—FCC ID XD6U304AA. This device complies with Part 15 of the FCC Rules.<br>Operation is subject to the following two conditions: (1) this device<br>may not cause harmful interference, and (2) this device must accept<br>any interference rece

undesired operation. © 2019 Cricket Wireless LLC. All rights reserved. Cricket and the Cricket logo are registered trademarks under license to Cricket Wireless LLC.<br>Other marks are the property of their respective owners. microSDXC™<br>logo is a trademark of SD-3C, LLC.

**COSE** 

### Organize Home screens

### Send a text message 1. From the Home screen,

- tap Messaging **.**
- 2. Tap  $\bullet$  to create a new message or start a new group chat.
- 3. Type your message and  $\tan \rightarrow \text{to}$  send the message.

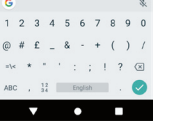

nhome

#### Group apps into a folder

- 1. Tap and hold an app and drag it over to another app to create a folder automatically.
- 2. To add more apps to the folder, drag each app over to the folder.
- 3. To name or rename the folder, open the folder, tap the title bar, and then enter the desired name.

- 1. Follow step 2 above.
- 2. Tap  $\bigoplus$  to add picture files to a message.
- 3. Tap  $\checkmark$  to snap a photo, or touch Gallery **a** to select photos or  $\mathsf{\bullet}$  to add a voice message.
- 4. Tap Send  $\blacktriangleright$  to send the message.

# Calls and voicemail

### HD Voice capable

- address in the To field.
- 1. Tap  $\bullet$  from the Inbox screen to compose a new message. 2. Enter the recipient(s)'s email
- G Thanks  $\begin{vmatrix} 1 & 1 \\ 0 & 1 \end{vmatrix}$  we  $\begin{vmatrix} 4 & 4 \\ 0 & 1 \end{vmatrix}$  we  $\begin{vmatrix} 4 & 1 \\ 0 & 1 \end{vmatrix}$  we also the set of  $\begin{vmatrix} 1 & 1 \\ 1 & 1 \end{vmatrix}$  of  $\begin{vmatrix} 1 & 1 \\ 1 & 1 \end{vmatrix}$  of  $\begin{vmatrix} 1 & 1 \\ 1 & 1 \end{vmatrix}$  of  $\begin{vmatrix} 1 & 1 \\ 1 & 1 \end{vm$  $S \quad D \quad F \quad G \quad H \quad J \quad K \quad L$  $+ 2 X C V B N M$  $\mathbf{r}$  , and  $\mathbf{r}$
- 
- 
- 
- 

Enjoy crystal clear conversations.

#### Make a call

- 1. To make a call, go to the Home screen and touch **Phone**  $\bullet$
- 2. Enter the number from the dial pad directly or tap a contact from Contacts  $\stackrel{\text{ex}}{\text{...}}$ , Recent  $\circledcirc$  or Favorites  $\star$  tab to place the call.

#### Check voicemail

- My Cricket: Access billing, make a quick payment, view usage and access support from the palm of your hand.
- Visual Voicemail: Quickly view, access, and play **OD** back your voicemail messages. Easily save important numbers and respond to messages by calling back or texting.

### Use call waiting

- While on a call, you will hear a tone 1. if another call comes in. Tap to accept a new call. The current call will be held automatically.
- 2. Tap  $\bullet$  to merge calls or tap the other call to switch between active calls.

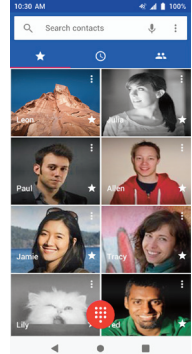

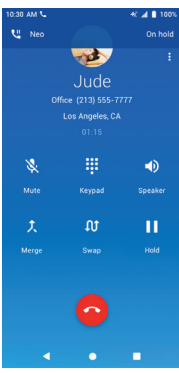

- 1. From the Home screen, tap Play Store **b**
- 2. Enter your existing Google account or create one following the steps on the screen.

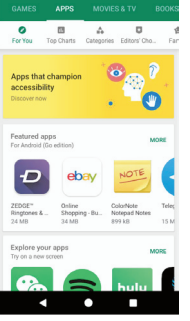

To experience Cricket HD Voice, both callers must have a compatible HD Voice–capable smartphone and make the call over Cricket's LTE network or a compatible network. Cricket's LTE coverage is not equivalent to its overall network coverage. HD Voice calls made on a compatible device and on the LTE network may not experience an HD Voice connection at times of network congestion. Other carriers' networks may interoperate with Cricket's LTE network to support an HD Voice call.

- 1. Tap a category to browse apps, games, movies, and music organized by popularity or category.
- 2. Tap the Google Play search bar to search the Play Store for a specific game or app.
- 3. To install, tap the app and follow the instructions. Once installed, you will see a notification in the Notifications panel. Open the app from this notification or by locating it in the apps drawer.

More information

On the web

 $\bigoplus$ 

- 1. Touch **Video a** and tap in the bottom center of the screen to start recording a video.
- 2. Tap  $\bigcirc$  to stop recording. The video will be automatically saved.

#### Detailed support information, including device specifications and troubleshooting, is available at www.cricketwireless.com/support/devices.

- 1. From the Home screen, tap Photos **.**
- Tap a photo or video, and then tap **Share**  $\leq$  and select an option for sharing. 2.

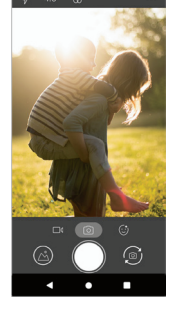

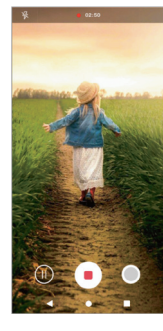

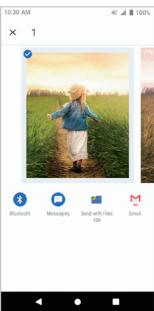

Note: A payment method, such as Google Wallet™ is required to purchase apps.

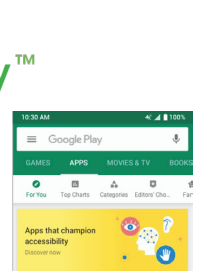

 $\bullet$ 

 $\blacksquare$   $\blacksquare$   $\blacksquare$   $\blacksquare$ 

### On the phone

• Call Customer Care at 1-855-246-2461 or

• Dial 611 from your cell phone.

# Accessories

For more information concerning accessories, please visit your local Cricket store location or go to www.cricketwireless.com/shop/accessories.

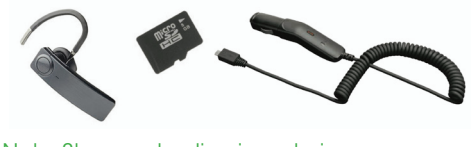

### Note: Store and online inventories may vary.

DOC20190402 Printed in USA

# Text and picture messaging

### Send a picture message

Note: Please don't text and drive.

Email

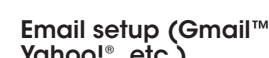

- the apps drawer, then tap **Gmail M**
- 2. Follow the steps to set up your account.

#### Note: To set up a corporate email account, contact your IT administrator.

Create and send an email

message

## Cricket services

These services make using Cricket even better and easier.

## Useful Features

- Flashlight: Tap and drag down from the Status bar to open the Quick settings panel. Tap **Flashlight**  $\sqrt{ }$  to turn it on or off.
- **Battery Saving Mode:** Tap and drag down from the Status bar to open the Quick settings panel. Tap **Battery saver**  $\hat{H}$  to turn it on or off.
- Data Saver: Data saver helps to reduce data usage by preventing some apps from sending or receiving data in the background. To use Data saver, go to Settings  $\circledast$  > Network & internet > Data usage. Tap **Data saver** to turn it on or off.
- $\overline{1}$  and  $\overline{1}$
- - 3. If necessary, tap the pop up menu icon  $\vee$  , and tap Add Cc/Bcc to add a copy or a blind copy to the message.
	- Enter the subject and the content 4. of the message.
	- 5. Tap and select **Attach file** to add an attachment.
	- 6. Finally,  $tan \gt$  to send.

# Apps on Google Play

#### Access Google Play

### Navigate Google Play

## Camera and video

#### Take a picture

- 1. From the Home screen, tap Camera **@**
- 2. The screen acts as the viewfinder. First position the object or landscape in the viewfinder.
- 3. Tap  $\odot$  to take the picture. It will be automatically saved to Photos ...

#### Make a video

#### Share a picture or video

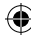

# Guía práctica de inicio

Smartphone Icon de **Cricket** 

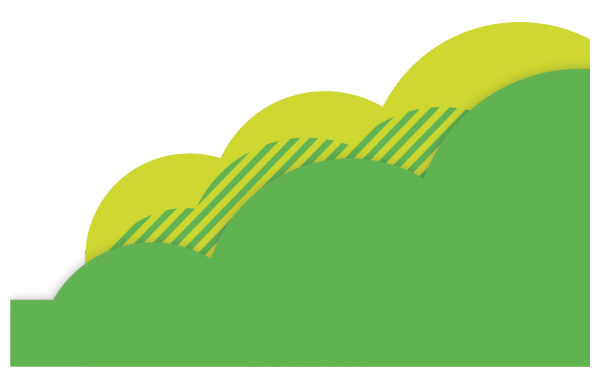

### Conoce tu smartphone Icon de Cricket

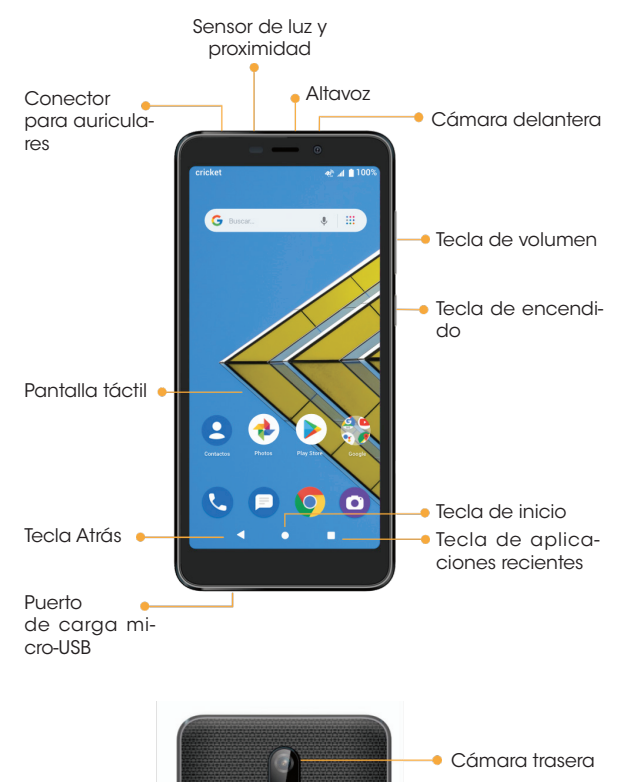

Flash

- 1. Ubica la ranura que se encuentra en el ángulo inferior izquierdo de la parte trasera, levanta la tapa con cuidado y quítala.
- Coloca las tarjetas nano-SIM 2. y microSD (no están incluidas) tal como se muestra en la figura.
- Inserta la batería y verifica 3. que los conectores dorados estén alineados.Presiona suavemente la batería hasta que haga clic. **Tarjeta** nano-SIM
- Coloca nuevamente la tapa 4. trasera.
- 1. Desliza tu dedo hacia arriba para desbloquear la pantalla.
- 2. Toca la pantalla suavemente.
- 3. Haz movimientos rápidos sobre la pantalla para desplazarte de forma horizontal o vertical.
- 4. Separa o junta los dedos sobre la pantalla para acercar o alejar una imagen de una página web o de la galería.

 $= 0.0$ 

 $C = C$ 

170 3721 5

# Configuración del teléfono

ADVERTENCIA:

Para evitar que el teléfono se dañe, usa únicamente una tarjeta nano-SIM estándar. Tampoco recortes una tarjeta SIM para adaptarla a la ranura de la tarjeta nano-SIM. Tu proveedor de servicio puede darte una tarjeta nano-SIM estándar.

- 1. Toca y arrastra hacia abajo la barra de estado para abrir el panel de notificaciones. Arrástralo nuevamente hacia abajo para abrir el panel de configuración rápida.
- 2. Toca una notificación y deslízala en sentido horizontal para borrarla. Toca BORRAR TODO para eliminar todas las notificaciones de eventos (las demás notificaciones seguirán allí).
- 3. En el panel de configuración rápida, toca el ícono  $\clubsuit$ para ingresar a la **Configuración**.

Tarjeta microSD

M

 $\mathbb{R}$ 

## Pantalla táctil

♠

### Para explorar tu teléfono

- 5. Para volver a la pantalla anterior, toca la **tecla Atrás**  $\triangle$
- 6. Toca la tecla de inicio  $\bigcirc$  en cualquier momento para volver a la pantalla principal. Para ingresar al  $\overline{\bigcirc}$  0 0 1  $\overline{\bigcirc}$ asistente de Google, oprime por unos segundos la tecla de inicio O
- 7. Toca la tecla de aplicaciones re $cientes$   $\bigcirc$  para ver las aplicaciones que usaste hace poco.
- 8. Desliza la parte inferior de la pantalla principal hacia arriba para acceder a las aplicaciones de tu teléfono.

#### Panel de notificaciones

- 1. En la pantalla principal, toca Teléfono  $\bullet$  > Teclado  $\bullet$  .
- 2. Oprime por unos segundos la **tecla 1**  $\frac{1}{2}$ . (La primera vez que uses el equipo, sigue las instrucciones para configurar el correo de voz).

### Personalización

#### Para establecer el fondo de pantalla

- 1. Toca por unos segundos un lugar vacío de la pantalla principal y luego, toca Fondo de pantalla.
- 2. Elige una imagen y toca Establecer como fondo de pantalla para la pantalla principal, de bloqueo o ambas.

#### Para añadir una aplicación o un acceso directo

- 1. Desliza la parte inferior de la pantalla principal hacia arriba para abrir la bandeja de aplicaciones. Luego, oprime por unos segundos la aplicación para activar el movimiento y arrastra el acceso directo a cualquier pantalla principal.
- 2. Oprime por unos segundos un lugar de la pantalla principal que esté vacío y selecciona Accesos directos.
- 3. Arrastra el acceso directo a la pantalla principal.

#### Para organizar las pantallas principales

© 2019 Cricket Wireless LLC. Todos los derechos reservados. Cricket y el logotipo de Cricket son marcas comerciales registradas con licencia de Cricket Wireless LLC. Las demás marcas son propiedad de sus respectivos dueños. El logotipo microSDXC ™ es una marca comercial de SD-3C, LLC. <u> 이번</u><br>그것

- 1. Oprime por unos segundos el elemento que quieres cambiar de ubicación para activar el modo de movimiento.
- 2. Arrástralo hasta la ubicación deseada y luego, suéltalo.

#### Para agrupar aplicaciones en una carpeta

- 2. Toca para crear un mensaje nuevo o comenzar un chat grupal.
- Cuando hayas ingresado el con-3.  $t$ enido,  $t$ oca $\rightharpoondown$ para enviar el mensaje.
- 1. Para crear una carpeta, toca por unos segundos una aplicación, deslízala encima de otra y luego, suéltala.
- 2. Para añadir más aplicaciones a la carpeta, arrastra cada aplicación que desees agregar hasta la carpeta.
- 3. Para nombrar o cambiar el nombre de la carpeta, ábrela, toca la barra del título y luego, ingresa el nombre.

- 1. Sigue el paso 2 indicado anteriormente.
- 2. Toca **e** para adjuntar fotos al mensaje.
- 3. Toca  $\checkmark$  para tomar una foto, ve a la Galería **para seleccio**nar imágenes o toca  $\downarrow$  para añadir un mensaje de voz.

4. Toca Enviar > para enviar el mensaje.

# Llamadas y correo de voz

### Compatible con HD Voice

Disfruta las conversaciones con un sonido supernítido.

#### Para hacer una llamada

- 1. Para hacer una llamada, ve a la pantalla principal y toca Teléfono .
- 2. Ingresa el número directamente con el teclado o toca un contacto en las pestaña de **Contactos <sup>25</sup>**, Llamadas recientes  $\heartsuit$  o Favoritos  $\star$  para hacer la llamada.

- 1. Toca a desde la pantalla de la bandeja de entrada para redactar un nuevo mensaje.
- 2. Ingresa la dirección de correo electrónico del o los destinatarios en el campo Para.
- $\overrightarrow{O} \cdot \overrightarrow{W} \cdot \overrightarrow{E} \cdot \overrightarrow{R} \cdot \overrightarrow{T} \cdot \overrightarrow{Y} \cdot \overrightarrow{U} \cdot \overrightarrow{I} \cdot \overrightarrow{O}$ A S D F G H J K L Si fuera necesario, toca el ícono del 3.  $\pm$  Z X C V B N M G menú emergente  $\vee$  y toca **Añadir** Cc/Bcc para enviar el mensaje  $\overline{\phantom{a}}$  , and  $\overline{\phantom{a}}$ con copia o con copia oculta.
- 4. Ingresa el asunto y el contenido del mensaje.
- 5. Toca  $\text{D}$  y selecciona **Adjuntar ar**chivo para añadir un adjunto.
- 6. Por último, toca  $\blacktriangleright$  para enviar el mensaje.

#### Para revisar el correo de voz

- My Cricket: Ten acceso a la facturación, haz pasos rápidos, consulta tu uso y recibe ayuda desde la palma de tu mano.
- Visual Voicemail: Consulta, ten acceso y reproduce tus mensajes del correo de voz rápidamente. Guarda fácilmente los números importantes y responde los mensajes mediante llamadas o mensajes de texto.

#### Para usar la función de llamada en espera

- 1. La llamada en espera te permite contestar o poner en espera una llamada mientras tienes otra en curso.
- 2. Si estás hablando y recibes otra llamada, oirás un tono. Toca **o para acep**tar una nueva llamada; la llamada en curso se pondrá en espera.
- $\bullet$
- 3. Toca **D** para combinar las llamadas o toca la otra llamada para alternar entre las llamadas activas.

- **Linterna:** Toca y arrastra hacia abajo la barra de estado para abrir el panel de configuración rápida. Toca la Linterna  $\frac{1}{2}$  para encenderla y apagarla.
- Modo de ahorro de batería: Toca y arrastra hacia abajo la barra de estado para abrir el panel de configuración rápida. Toca Ahorro de batería  $\hat{\mathbb{H}}$  para activarlo o desactivarlo.
- Ahorro de datos: El ahorro de datos te ayuda a reducir el uso de datos al impedir que algunas aplicaciones envíen o reciban datos en segundo plano. Usa esta función en **Configuración @ > Redes e** Internet > Uso de datos. Toca Ahorro de datos para activar o desactivar la función.

- 1. Desde la pantalla principal, toca Play Store >
- 2. Ingresa la cuenta de Google™ indican en la pantalla.

- 1. Toca una categoría para explorar las aplicaciones, juegos, películas y música, organizados por categoría o nivel de popularidad.
- 2. Toca la barra de búsqueda de Google Play para buscar un juego o aplicación en particular en Play Store.
- 3. Para instalarlo, toca la aplicación o juego, y sigue las instrucciones. Una vez instalado, verás una notificación en el panel de notificaciones. Abre la aplicación desde la notificación o búscala en la bandeja de aplicaciones.

Para utilizar HD Voice de Cricket, tanto la persona que llama como la que recibe la llamada deben tener smartphones compatibles con esta fun-ción y la llamada debe realizarse mediante la red LTE de Cricket u otra red compatible. La cobertura LTE de Cricket no es equivalente a su cobertura de red total. Es posible que en ocasiones en que la red esté congestiona-da, las llamadas realizadas con HD Voice mediante equipos compatibles y la red LTE no puedan utilizar dicha función. Es posible que las redes de otras compañías telefónicas interactúen con la red LTE de Cricket para realizar llamadas mediante HD Voice.

- 1. Toca **Video m** y toca  $\bigcirc$  en el centro de la parte inferior de la pantalla para comenzar a grabar un video.
- 2. Toca  $\bigcirc$  para detener la grabación. El video se guardará automáticamente.

## Más información

#### Por Internet

- 1. Desde la pantalla principal, toca Fotos <sup>.</sup>
- 2. Toca una foto o video, y toca **Com**partir < . Luego, selecciona la opción que prefieras.

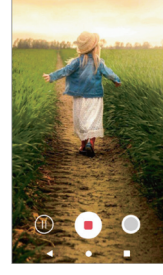

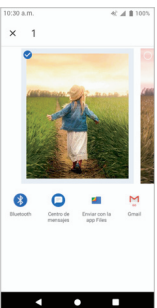

Puedes obtener información detallada de ayuda, como las especificaciones de tu equipo o información de diagnóstico y solución de problemas, en www.cricketwireless.com/support/devices.

#### Por teléfono

- Llama al servicio al cliente al 1-855-246-2461 o
- Marca 611 desde tu teléfono móvil.

### **Accesorios**

Para obtener más información sobre accesorios, ve a la tienda de Cricket más cercana o visita www.cricketwireless.com/shop/accessories.

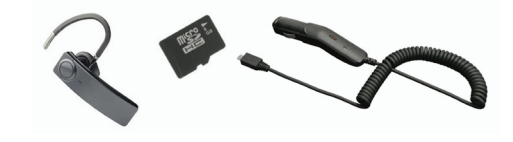

#### Importante: Los inventarios de las tiendas y por Internet pueden variar.

El producto cumple con las normas sobre límites de exposición de radiofrecuencia de la Comisión Federal de Comunicaciones, FCC ID XD6U304AA. Este equipo cumple con la sección 15 de las normas de la FCC. Su funcionamiento está sujeto a las siguientes dos condiciones: (1) este equipo no puede causar interferencias perjudiciales y (2) este equipo debe aceptar todas las interferencias que reciba, incluso las que puedan causar un funcionamiento no deseado.

DOC20190402 Impreso en los EE. UU.

### Mensajes de texto y con fotos Para enviar un mensaje de texto

cricket

1. Desde la pantalla principal, toca Mensajes **D** 

#### Para enviar un mensaje con fotos

Importante: No envíes mensajes de texto mientras con-

duces.

#### Correo electrónico Configuración del correo electrónico (Gmail™, Yahoo!®, etc.)

- Desliza tu dedo de abajo hacia 1. arriba para abrir la bandeja de aplicaciones; luego, toca Gmail M.
- 2. Sigue las instrucciones para configurar tu cuenta.

Importante: Para configurar una cuenta de correo electrónico empresarial, comunícate con tu departamento de informática.

#### Para crear y enviar un

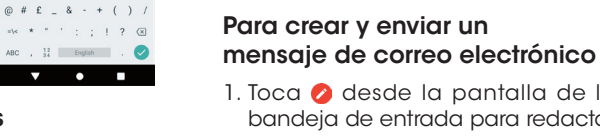

 $\overline{1}$ 

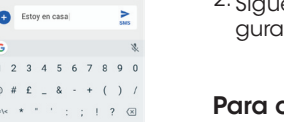

### Servicios de Cricket

Con estos servicios, usar Cricket es aún mejor y más fácil.

### Funciones útiles

# Aplicaciones en Google Play™

#### Para tener acceso a Google Play

- 
- 
- 
- 
- que tienes actualmente o crea una siguiendo los pasos que se

- $\circ$  +  $\circ$
- 

 $200$  $C = 0$ 

#### Para explorar Google Play

Importante: Para comprar aplicaciones se requiere una forma de pago, como por ejemplo Google Wallet™.

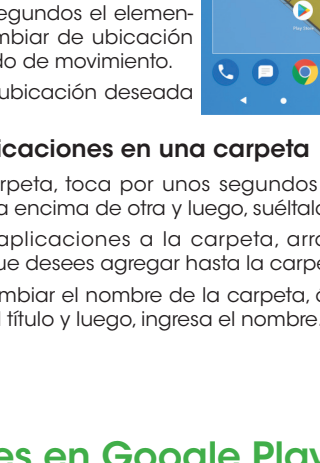

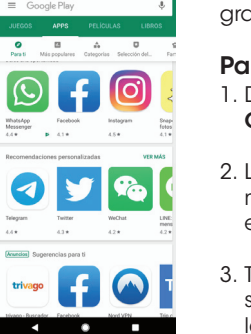

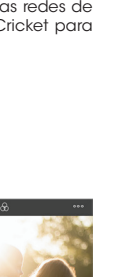

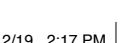

### Cámara y video

Tu teléfono móvil está equipado con una cámara para que tomes fotos y grabes videos.

#### Para tomar una foto

- 1. Desde la pantalla principal, toca Cámara **O**
- 2. La pantalla funciona como visor. Primero, ubica el objeto o paisaje en el visor.
- 3. Toca  $\bullet$  para tomar la foto. Las fotos se guardarán automáticamente en la aplicación **Fotos**

#### Para grabar un video

#### Para compartir fotos o videos

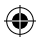